## VGATrader.com Help - Revision 1.1 (9/18/2008)

# **Overview of new features added to VGATrader.com trading platform Country Registration Field**

• Users are required to specify their Country during the registration process. This information is necessary to enable or disable international transactions.

## **ISP Email Validation**

• VGATrader.com developed an optional but highly recommended **ISP email validation** feature that will help us to verify and identify the Internet Service Providers or ISPs of our members. The internet access is supplied by a commercial Cable or a DSL company – such as Comcast, AT&T, or Charter Communication. It can also be supplied by an institution such us school (.edu), the government (.gov), or the military (.mil). It is basically an email address that "you" receive from an entity that supplies "you" with the Internet access. Again, the ISP email verification is optional, but we highly recommend all members to get their ISP emails validated as soon as possible. Such a feature is a great compromise between us respecting our members' privacy and our users giving us important and relevant information about them. The ISP emails are used only for validation purposes and they are accessible only to administrators of VGATrader.com. Such emails will not be shared with anyone outside of VGATrader.com. The ISP email validation is a function that will make the VGATrader.com community more secure. Information about the member's verification status is prominently featured in the public profile part of VGATrader.com (please see the example screenshot below).

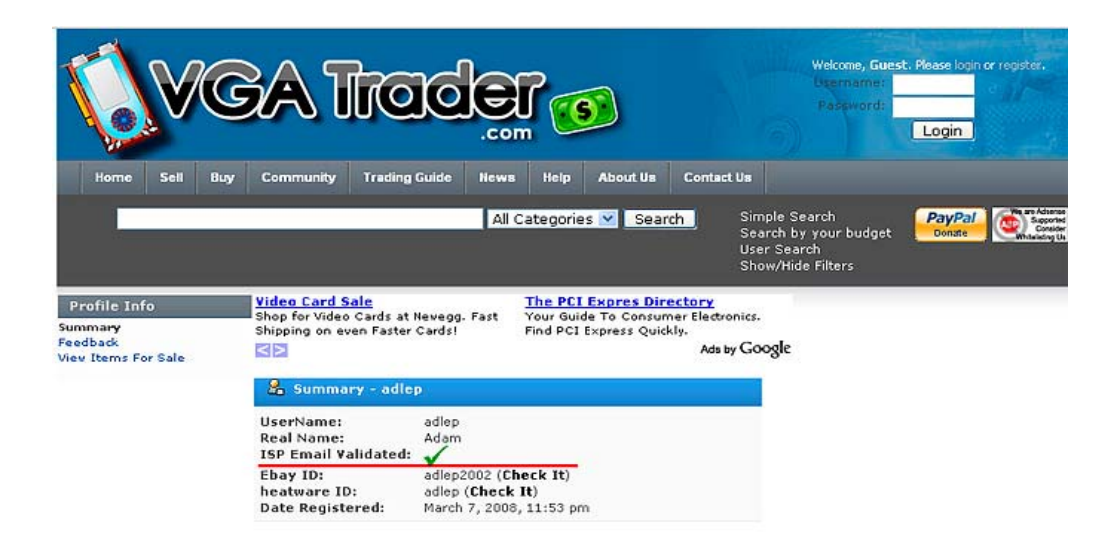

#### **Information about the status of ISP Email Validation is accessible in the public profile of the user. Green checkmark specify a successful verification. Red "X" indicates lack of such verification.**

# **Process of getting the ISP email validated**

- After creating and validating your account, simply logon to VGATrader.com and click on the "Account" link.
- Under the "User Profile" submenu press the option: "ISP Email Validation", write the email address assigned to you by your Internet Service Provider and finally press the "Request Validation" button.
- Upon receiving the validation request, VGATrader.com will send a message with a standard validation link to the specified email (it may take up to 48 hours, don't be alarmed if you will not get the email from VGATrader.com right away).
- Simply press the link to confirm your ISP email and complete your part of the process. It may take up to 48 hours for your status to officially update your profile with the validation information.

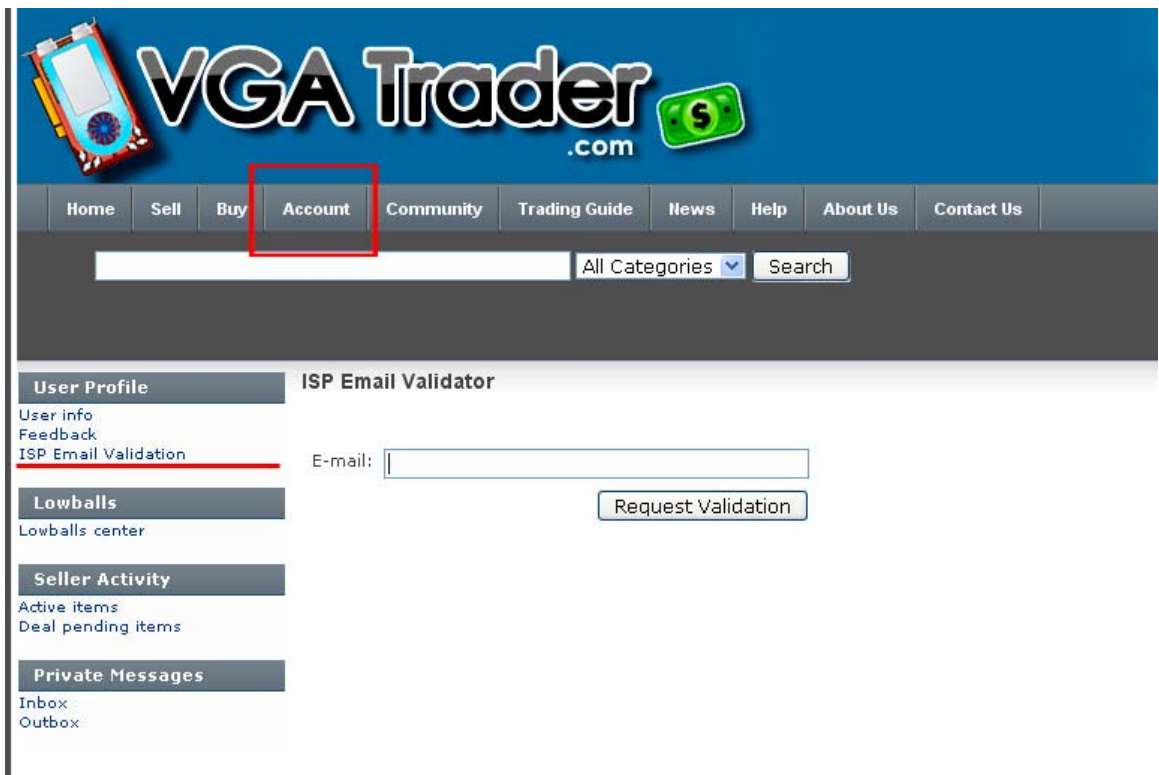

**To initiate the process of ISP Email Validation, go to your "Account" section and press the "ISP Email Validation" link.** 

## **Search Function – Addition of Filters (Buyers)**

• VGATrader.com **Show/Hide Filters feature** (shown below) is a brand new security enhancement. It is possible to restrict search results to video cards offered by only those sellers who feature Heatware ID, Ebay ID, and have validated ISP Email address in their profiles. Those buyers who want to deal only with well established Internet traders will appreciate and use this new functionality.

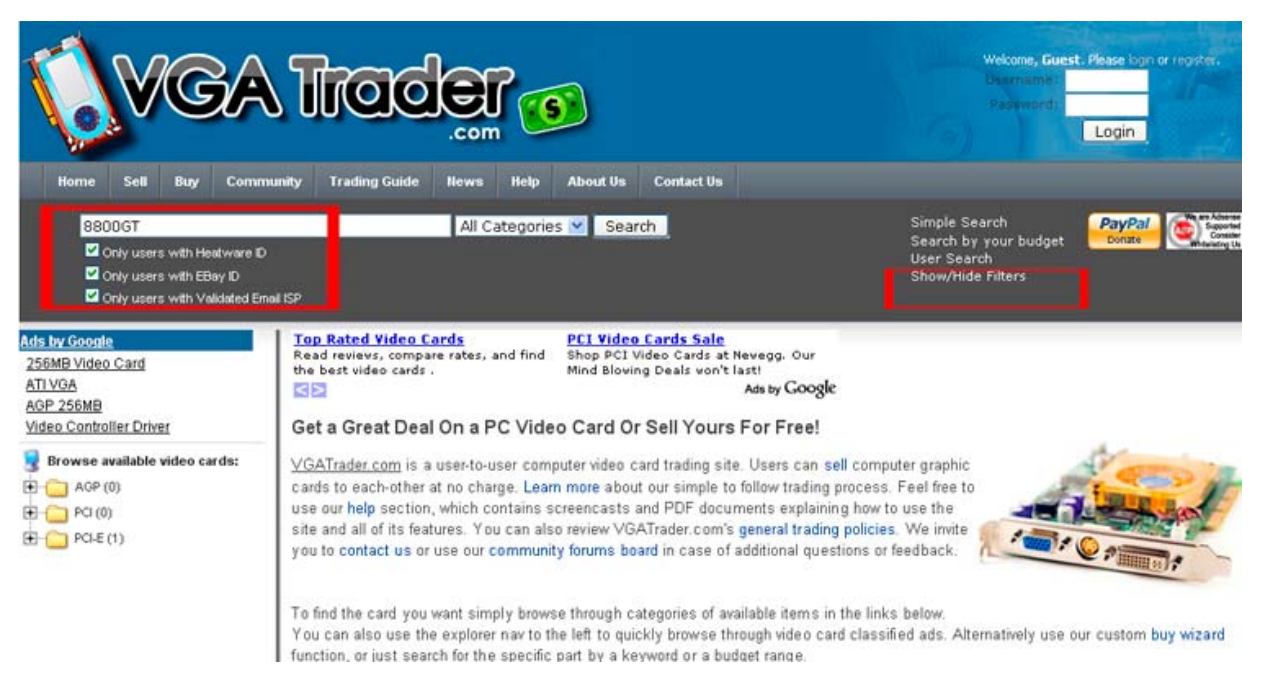

#### **VGATrader.com – Security Filters. Search for cards listed by sellers with well established Internet trading credentials**

# **Video Card Listings Presentation Enhancement**

• The "**Research this chipset**" button is now present at the top left part of the listing. It is automatically added to the post by the VGATrader.com system. Pressing it opens up a new informational web page about the card on www.gpureview.com video card database service (big thanks to the entire staff of www.gpureview.com for making their site accessible to our users).

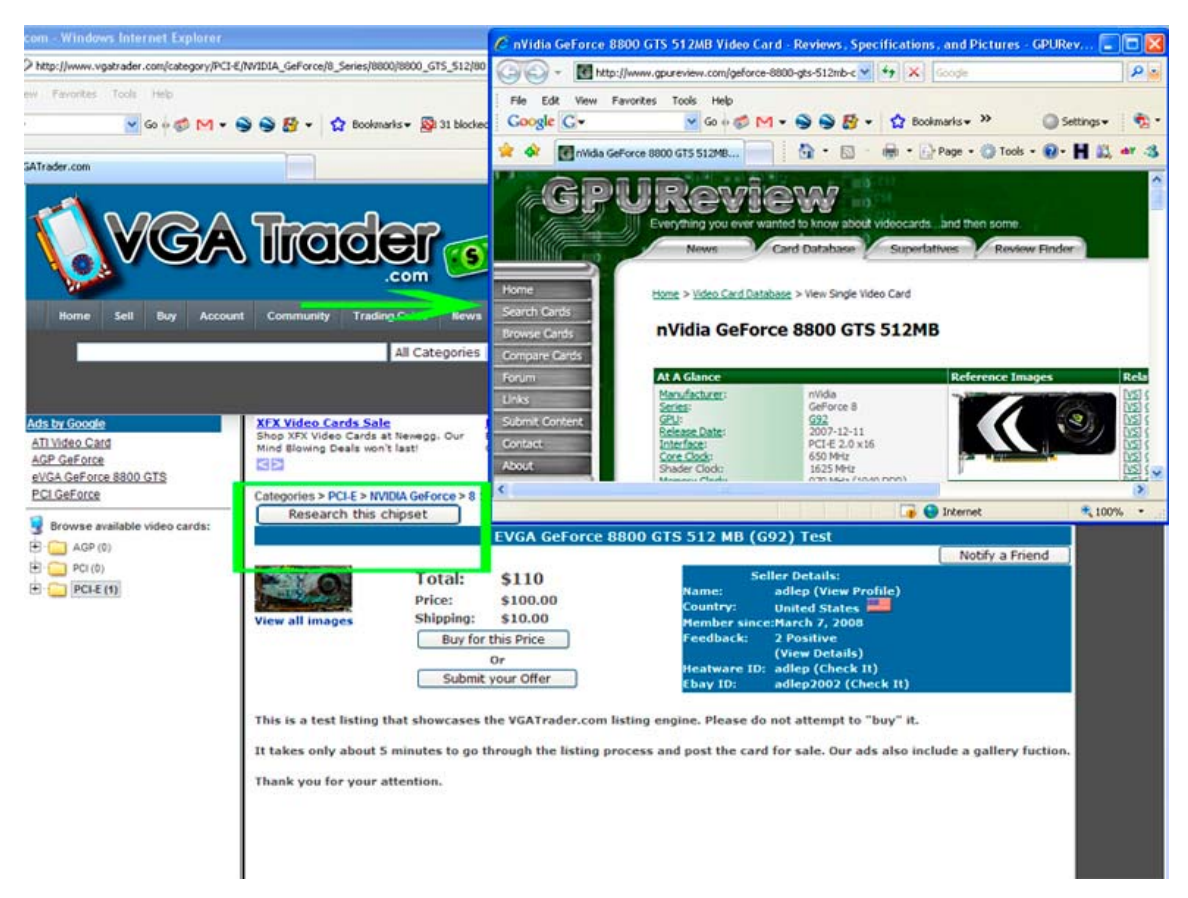

**Take an advantage of the "Research this chipset" function to learn more about the listed card.**

## **Video Card Listing Wizard Security Enhancement (Sellers)**

• Control who can buy your listed card. The "**Options**" part of the "Sell Wizard" (shown below) makes it possible to restrict buyers without well established trading credentials like Heatware ID, EBay ID, and ISP Email validation from buying the card. In addition, you can disable or enable international transactions. It should be also noted that sellers have an additional option to enable or disable the "**Best Offer**" option. Enabling "**Best Offer**" indicates seller's flexibility about the price of the listed video card. Buyers will be able to send an offer to the seller that is lower than the asking price among with a short message that justifies the proposal.

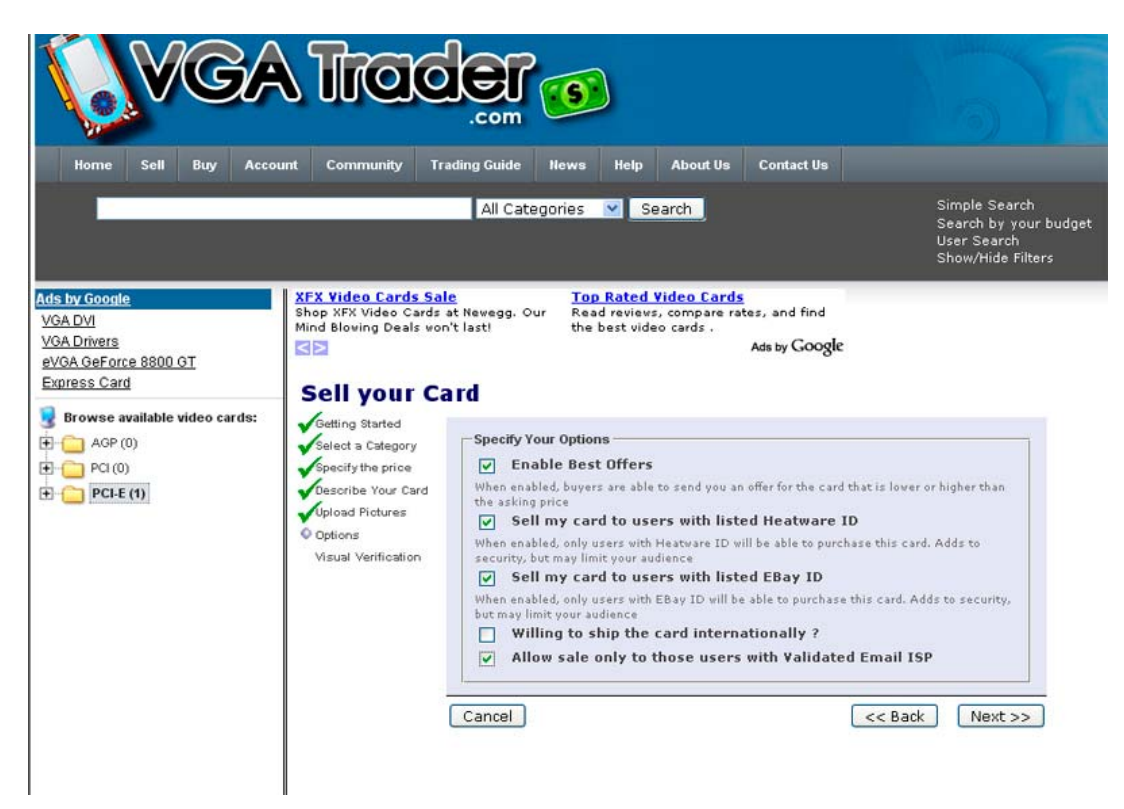

**Options part of the "Sell Wizard" offers an additional layer of protection to our sellers**

## **Easier Editing/Cancel Options (Sellers)**

• Mistakes and typos in listings can be easily corrected. VGATrader.com allows seller to correct all aspects of the ad, including category, price, description, and pictures. In order to do that, go to the "**Account**" link on the VGATrader.com main menu. Then click on "**Active Items**" link and hit the "**Edit**" button. In addition, all listings present in the "**Active Items**" can be cancelled. To do that, just select the "**Cancel**" button and confirm your choice (shown below).

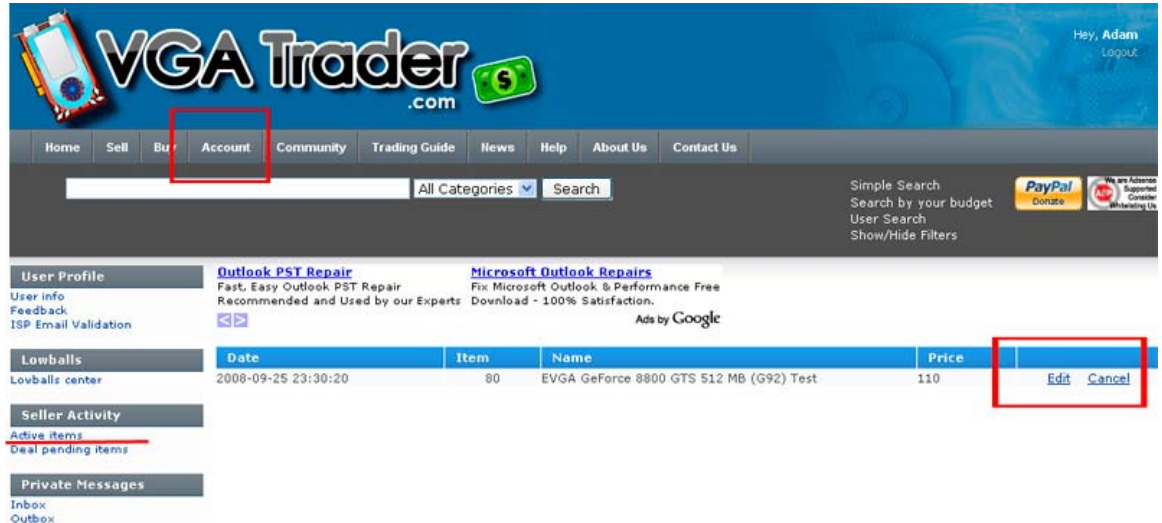

#### **The Video Card listing goes to the "Active items" link in the "Account" section. To change the listing simply click on the "Edit"/"Cancel" link.**

• Alternative way of correcting the listing is to just open it up. Seller who created the listing can not buy the card. However the "Edit" and "Cancel" buttons are visible for a quick access (shown below).

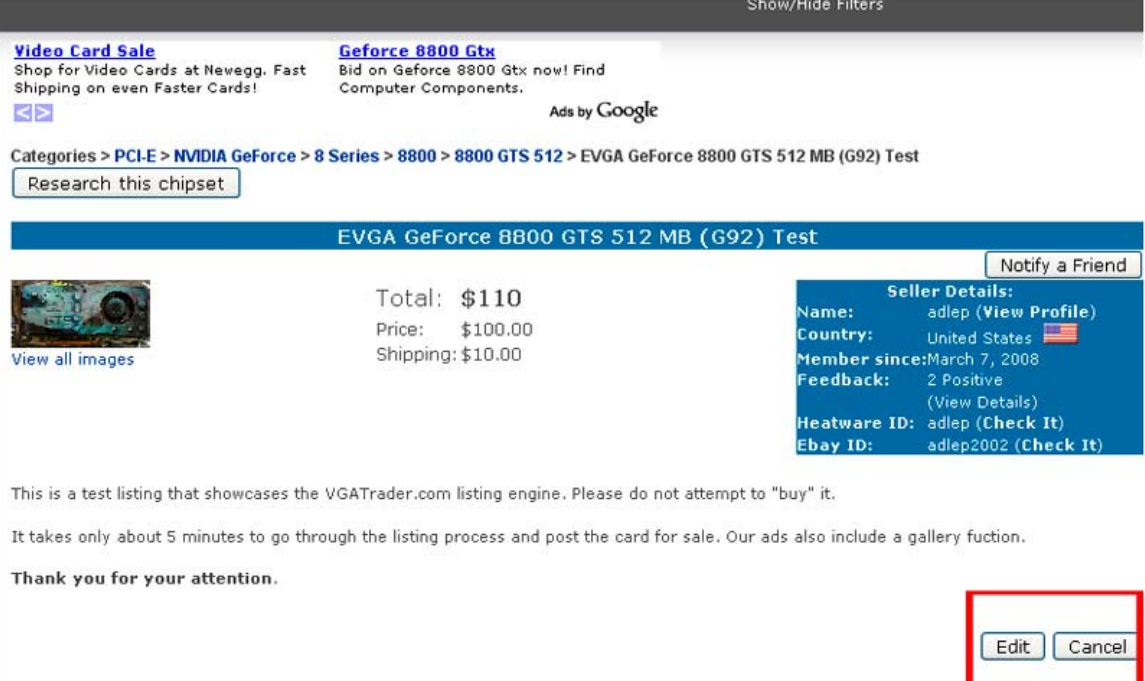

**Sellers can not buy their own listings. They can however quickly edit/cancel it.**